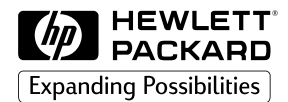

HP Trazadores e Impresoras Controlador AutoCAD™

# Guía de instalación y de uso

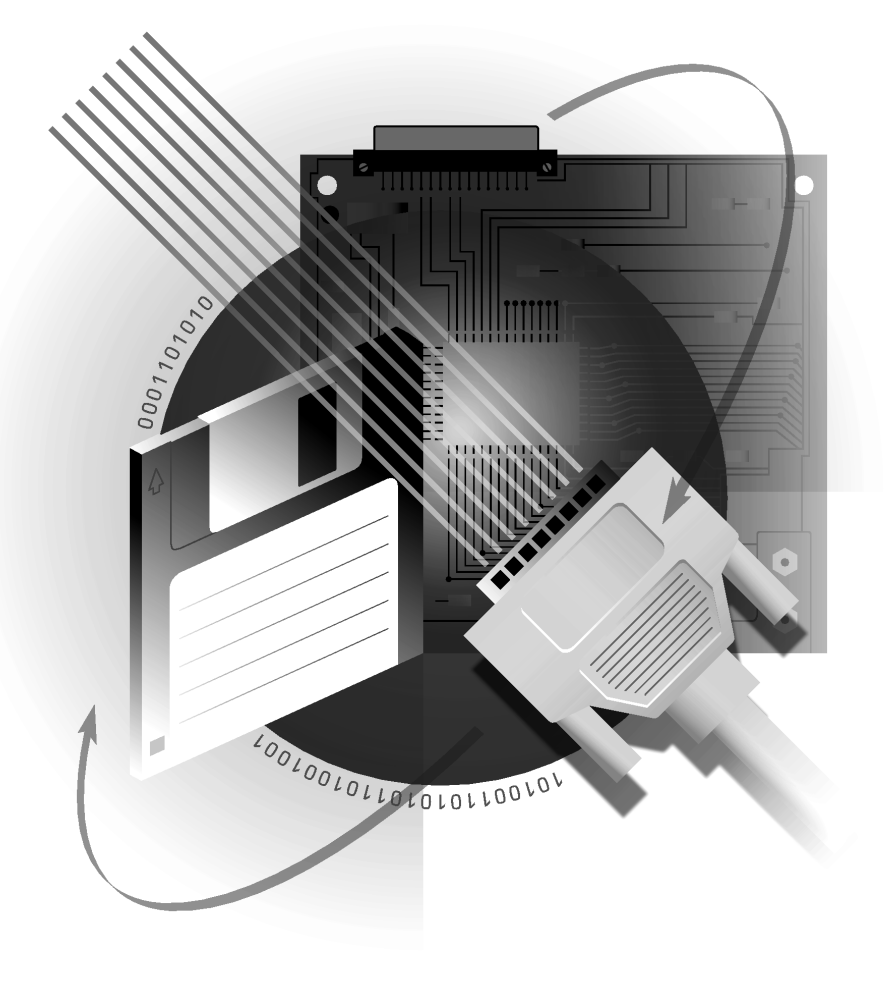

© Copyright Hewlett-Packard Company 1997, 1998, 1999

Reservados todos los derechos. Ninguna parte de este documento podrá fococopiarse, reproducirse o traducirse a otro idioma sin el consentimiento previo por escrito de Hewlett-Packard Company.

Número de referencia de este manual: C7777-90026

#### **Acerca de la edición**

Las fechas de edición son las siguientes: Primera edición, octubre de 1997 Segunda edición, febrero de 1998 **Tercera edición, septiembre de 1999**

Las nuevas ediciones son revisiones completas del manual. Las hojas de modificaciones, que pueden publicarse entre edición y edición contienen información adicional. Las fechas de edición cambian sólo al publicarse una nueva edición. Aquellas correcciones menores que no afectan a la función del producto pueden implementarse en una posterior reimpresión sin que por ello cambie la fecha de impresión.

Un gran número de actualizaciones y enmiendas del producto no requieren modificar el manual y, del mismo modo, las correcciones del manual pueden llevarse a cabo sin que ello implique realizar modificaciones del producto. No debe esperarse, por lo tanto, que exista correspondencia individual entre las actualizaciones del producto y las revisiones del manual.

#### **Más información**

Para obtener más información, puede consultar cualquiera de los siguientes documentos:

- *Guía de instalación y manejo de AutoCAD* (varía según la versión)
- *Manual de referencia de AutoCAD*
- (varía según la versión) • Documentación
- suministrada con su trazador.

AutoCAD<sup>™</sup> y AutoCAD 386 son marcas comerciales registradas de AutoDesk Inc.

MS-DOS<sup>®</sup> v Windows<sup>®</sup> son marcas comerciales registradas en EE.UU. de Microsoft Corporation. HP-GL/2 es una marca comercial de Hewlett-Packard Company.

#### **AutoCAD 2000**

Este controlador *no* admite AutoCAD 2000. En su lugar, utilice el controlador HP-GL/2 y HP RTL que suministra HP con su impresora o trazador.

Hewlett-Packard Company Barcelona Division Avda. Graells, 501 08190 Sant Cugat del Vallès Barcelona, España

**Aviso**

La información contenida en este documento está sujeta a modificación sin previo aviso y no se considerará como un compromiso de Hewlett-Packard Company. El software descrito en este documento debe utilizarse exclusivamente en impresoras y trazadores HP.

**Hewlett-Packard no asume ninguna responsabilidad por los errores que pudieran aparecer en este documento ni ofrece garantía de ningún tipo, implícita o explícita con respecto a este material, incluyendo pero no limitándose, a las garantías implícitas de comercialización y adecuación a un propósito particular.**

Hewlett-Packard Company no se responsabiliza por los daños, indirectos o derivados, que puedan producirse en relación al suministro, rendimiento o uso de este documento y del material del programa que describe.

#### **Contenido**

*Información general* 3 Antes de empezar 4 **Dispositivos** admitidos 4 Archivos APD 4 ¿Comunicaciones serie o paralelo? 5 HP DesignJets 5 Parada del trazador 6 Instalación de un controlador en una red 6

*AutoCAD 386 versiones 10 y 11* 7 Instalación 7

Configuración 9

*AutoCAD versiones 12, 13 y 14* 14 Instalación bajo DOS 14 Windows 15 Configuración para Versión 12 16 Versión 13 16 Versión 14 18 Personalización 20 *Otra información* 22

Comprobación 22 Resolución de problemas 22 Configuración para dibujos renderizados 23 Estado del trazador 24

## **Información general**

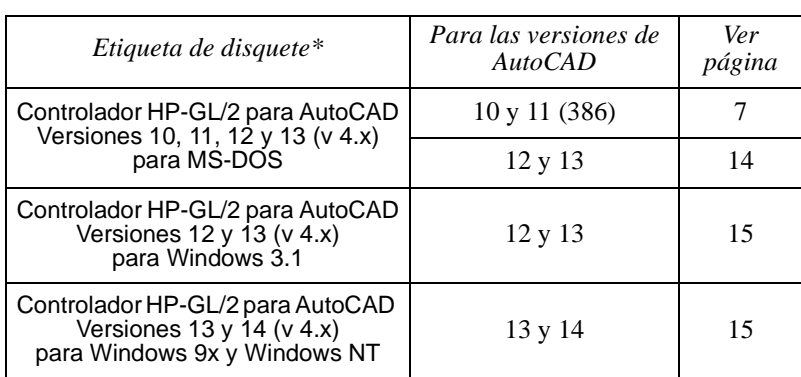

Los controladores suministrados con su trazador HP pueden resumirse de la siguiente manera:

- Su controlador puede distribuirse en otro medio diferente a un disquete, por ejemplo, en un CD-ROM o descargándolo de un sitio web. En tales casos el término "disquete" debería interpretarse como ese medio alternativo y, "etiqueta de disquete" es la identificación del conjunto de archivos que componen el controlador. Si lo instala desde un CD-ROM, comprueben las instrucciones que vienen con el disco.
- Si instala el controlador en un servidor de red, compruebe las instrucciones de instalación de red en la página 6.

Todos los disquetes están protegidos contra escritura.

Todas las versiones del controlador admiten el lenguaje gráfico HP-GL/2.

El proceso de instalación para cada entorno de sistema operativo se describe en la página indicada anteriormente. En las instrucciones, escriba sólo el texto mostrado como **negrita**. Compruebe la versión de AutoCAD y los detalles del entorno operativo de la parte superior de cada página para asegurarse de que está leyendo la sección correcta.

Si no está seguro acerca de qué versión de AutoCAD posee, puede encontrarla cargando AutoCAD y leyendo la información Acerca de..., disponible en el comando **Acerca de**; el número de la versión de AutoCAD se encuentra allí.

Si necesita más ayuda sobre AutoCAD, contacte con su distribuidor autorizado de AutoCAD.

Si tiene dificultades utilizando el controlador con su trazador, haga clic en el botón Ayuda y obtendrá algunos consejos sobre resolución de problemas. Si el problema continúa o, si es necesaria una reparación, contacte con el distribuidor de HP o con la oficina de Soporte y ventas de HP donde adquirió el trazador.

#### **Antes de empezar**

Antes de instalar el trazador tiene que haber completado lo siguiente:

- La instalación de AutoCAD.
- La configuración del trazador, utilizando las instrucciones suministradas con el trazador.
- Debe haber ejecutado AutoCAD al menos una vez antes de instalar el controlador.
- Cuando instale un controlador, asegúrese de que *no* está ejecutando AutoCAD.

## **¿Qué dispositivos están admitidos?**

AutoCAD admite los siguientes dispositivos de trazado HP-GL/2 mediante una conexión paralela o serie:

- Serie HP DesignJet (excepto el DesignJet original)
- HP DraftMaster SX/RX/MX
- Serie HP DraftMaster Plus
- HP DraftPro Plus
- Serie HP LaserJet
- HP Paint Jet XL 300
- Modelos de trazadores electroestáticos de la serie HP 7600.

Las referencia en esta guía a "su trazador" representa cualquier dispositivo HP-GL/2 de esta lista, incluyendo las *impresoras* HP LaserJet y HP DesignJet.

## **Archivos de descripción de impresoras de AutoCAD (.APD)**

Los archivos de descripción de impresoras de AutoCAD (.APD) son utilizados por el controlador para admitir dispositivos de una determinada clase. Este controlador puede admitir nuevos dispositivos de HP mediante nuevos archivos APD.

Los archivos APD proporcionan servicios específicos para un dispositivo. Puede comprobar cuál es la versión y los dispositivos a los que da servicio un archivo APD extrayendo y comprobando la información que figura al comienzo de dicho archivo.

#### IMPORTANTE **No vuelva a guardar un archivo APD, ya que, de hacerlo así, modificaría su contenido, que es información no textual.**

## **¿Comunicaciones serie o paralelo?**

AutoCAD admite conexiones en paralelo y por tanto, donde sea posible, **le recomendamos encarecidamente que configure AutoCAD y su trazador de HP para utilizar una conexión en paralelo antes que una en serie.**

Si intenta utilizar comunicaciones serie entre su ordenador y su trazador, debería asegurarse de que el ajuste de paridad del trazador es sin paridad.

#### **Trazadores e impresoras HP DesignJet**

AutoCAD admite los trazadores de la serie DesignJet de Hewlett-Packard mediante un puerto serie o paralelo. Se recomienda utilizar el puerto paralelo. Si utiliza un puerto serie, ajuste el DesignJet a 9600 baudios, con 8 bits de datos, 1 bit de parada, sin paridad y, protocolo hardware XON/XOFF.

**Trazados de ejes largos** La mayoría de los modelos DesignJet pueden producir trazados de ejes largos y tienen un modo opcional de ampliación (en algunos modelos llamados "márgenes reducidos") para formatos de página y márgenes; consulte la documentación de su trazador para obtener más información. Este modo se ajusta en el panel frontal del dispositivo o en la hoja de configuración. Debe asegurarse de que los ajustes del software coinciden con los de su trazador utilizando Opciones avanzadas de la lámina en el comando HPCONFIG.

> Cuando selecciona un tamaño mayor de 64 pulgadas, se produce un trazado grande. Se muestra el siguiente indicador:

Seleccionó un trazado de ejes largos. Trazador pasos/pulgada = nnn

Traza de la forma normal. Para obtener resultados óptimos, trace para extender, no rote el trazado y, utilice una escala explícita 1 a 1 (no Escala hasta ajustar).

## **Parada del trazador**

Para detener un trazado mientras AutoCAD envía vectores al trazador, cancélelo oprimiendo [Esc] en su PC bajo Windows o, [Ctrl+C] bajo MS-DOS.

Para detener el trazador después de que AutoCAD ha terminado de enviar todos los vectores, borre la memoria del trazador de la siguiente manera:

- Serie HP DraftMaster X: Oprima el botón [Cancelar] en el trazador.
- HP 7600 240D/E: Oprima el botón [Reset] en el trazador.
- HP 7600 250/255/355: Oprima la tecla [Gestión de trazado]. Seleccione Operaciones en cola, a continuación seleccione el trazado y bórrelo de la cola.
- Serie HP DesignJet: Oprima el botón [Cancelar] en el trazador.
- HP DraftPro Plus: Oprima el botón [Cancelar] en el trazador.

## **Instalación de un controlador en una red**

Si va a instalar un controlador de AutoCAD en una red, el proceso es básicamente el mismo que en una estación de trabajo. Tiene dos partes:

- 1. Instalación en el servidor.
- 2. Configuración y funcionamiento en cada cliente.

## **Instalación en el servidor**

Instale el controlador en el servidor, de acuerdo al proceso descrito en las páginas siguientes:

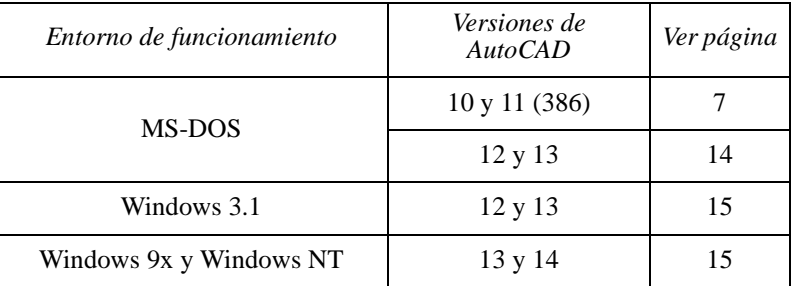

Necesita acceso de lectura/escritura a los directorios del servidor AutoCAD.

## **Configuración y funcionamiento en los clientes**

Configure cada cliente de la manera habitual y, pruebe lo descrito para cada versión de AutoCAD.

- AutoCAD versiones 10 y 11 (386), ver página 9
- AutoCAD versiones 12 y 13, ver página 16

• AutoCAD versión 14, ver página 18.

## **Instalación de un controlador de AutoCAD 386, versiones 10 u 11**

Esta sección explica cómo instalar el controlador ADI 4.1 HP-GL/2

(PLPHPGL2.EXP) y configurar AutoCAD 386, versiones 10 y 11 para su trazador de HP. • Si está instalando un controlador para MS-DOS versiones 12 o 13, vaya a la página 14. • Si está instalando un controlador para una versión Windows de AutoCAD, vaya a la página 15. Siga estas instrucciones paso a paso para instalar el software del controlador, y activar AutoCAD para utilizarlo. Para completar este proceso sólo necesita conocer la ruta del directorio dónde está instalada su versión de AutoCAD, por ejemplo C:\ACAD. Las instrucciones paso a paso siguientes presuponen que: • Desea instalar sus controladores en un directorio llamado C:\ACAD. Si ha elegido otra ubicación deberá sustituirla con las siguientes instrucciones. • Utilizará la unidad A. Si está utilizando la unidad B, sustituya B por A. (Si hay una unidad de disquete, es la unidad A.) **Para instalar el controlador** 1. Inserte el disquete etiquetado Controlador HP-GL/2 para AutoCAD Versiones 10, 11, 12 y13 (v 4.x) para MS-DOS suministrado con el trazador, en la unidad de disquete de su ordenador (normalmente la unidad A). 2. Vaya al indicador de DOS. Por ejemplo, salga de AutoCAD; puede ser necesario volver a arrancar el sistema en modo DOS. 3. Escriba lo siguiente para cambiar la unidad activa a A: **a:** [Intro] El indicador de DOS cambiará a:  $A:\rangle$ 4. Escriba lo siguiente para iniciar la instalación: **install** [Intro] 5. Cuando se le solicite seleccione la entrada "AutoCAD Versiones 10/11

6. Cuando se le solicite, introduzca la unidad y el directorio en los que desea instalar el controlador; para aceptar el ajuste predeterminado, C:\ACAD\, oprima [Intro].

Verá una lista de archivos a medida que van transfiriéndose de disquete a disco duro.

- 7. Verá una pantalla de texto que describe el controlador que acaba de instalar y una referencia a un archivo .DOC que proporciona información de referencia importante. Lea esta pantalla y oprima [Intro].
- 8. Ya ha finalizado el proceso de instalación del controlador; ahora puede disponer de los controladores para AutoCAD.
- 9. Si creó un archivo por lotes ACAD386.BAT al instalar AutoCAD, continúe con este paso; de lo contrario vaya al paso 10. Si inicia AutoCAD escribiendo **ACAD386**, el nombre del archivo anterior es correcto; si no, inserte el nombre del archivo que utiliza en las siguientes instrucciones:
	- a. Cargue el archivo ACAD386.BAT en un editor de texto (por ejemplo,  $MS-DOS^{\circledR}$  Edit).
	- a. Agregue lo siguiente como una línea nueva justo antes de la última línea de texto:

**set plpadi=c:\acad\plphpgl2.exp**[Intro]

- b. Guarde el archivo y salga del editor de texto.
- c. Salte el paso 10. Ahora está preparado para configurar AutoCAD para utilizar el controlador ADI 4.1 HP-GL/2. La siguiente sección contiene los detalles de los pasos necesarios de configuración.
- 10. Escriba la línea siguiente en el indicador de C:\ACAD> para renombrar el controlador, de manera que AutoCAD pueda encontrarlo automáticamente:

**copy plphpgl2.exp adiplot.exp**[Intro]

Ahora está preparado para configurar AutoCAD para utilizar el controlador ADI 4.1 HP-GL/2. La siguiente sección contiene los detalles de los pasos necesarios de configuración.

## **Configuración de AutoCAD 386 versiones 10 u 11 para utilizar con su trazador**

Esta sección le guía por las preguntas realizadas por AutoCAD acerca de la configuración estándar y, en algunos casos, le aconseja sobre que elección tomar.

Algunas de estas preguntas se vuelven a realizar al seleccionar la opción "Trazar un dibujo" desde el menú Principal de AutoCAD; las respuestas se utilizan para establecer un conjunto de valores predeterminados mostrados en tiempo de trazado.

- 1. Inicie AutoCAD del modo normal.
- 2. Oprima [Intro] cuando se lo pida AutoCAD.
- 3. Cuando se muestre el "Menú principal", escriba **5** para seleccionar Configurar AutoCAD y oprima [Intro].
- 4. Cuando se muestre la configuración actual, oprima [Intro].
- 5. Cuando se muestre "Menú configuración", escriba **5** para seleccionar Configurar Trazador y oprima [Intro].
- 6. Cuando se muestre la selección actual del trazador y se le solicite si desea seleccionar uno diferente, escriba **S** y oprima [Intro].
- 7. Cuando se muestre la lista de trazadores disponibles, escriba **2** para seleccionar el controlador "ADI P386" y oprima [Intro].
- 8. Cuando se le solicite seleccionar en modelos admitidos, escriba el número correspondiente a su trazador y oprima [Intro].
- 9. Cuando se le solicite, escriba el número de copias a realizar de cada trazado y oprima [Intro]. Le recomendamos escribir **1**. Si necesita múltiples copias de un trazado determinado puede especificar el número en tiempo de trazado, el siguiente paso explica cómo hacerlo.
- 10. Cuando se le solicite si desea anular el número predeterminado de trazados, escrito en el paso anterior, antes de cada trazado escriba **S** o **N** para indicar su elección y oprima [Intro]. Le recomendamos que escriba **S** para que le pregunte el número de trazados a realizar en tiempo de trazado. Si piensa que siempre deseará múltiples copias de un trazado, escriba **S**.
- 11. Si el dispositivo seleccionado en el paso 7. tiene capacidad de alimentación en rollo, verá una pregunta relativa a trazados de ejes largos. Escriba **S** o **N** para indicar su elección y oprima [Intro].
- 12. En función del dispositivo seleccionado en el paso 8, puede preguntársele si desea cambiar la intensidad del color negro de la línea #20. Escriba **S** o **N** para indicar su elección y oprima [Intro].

Si responde **S**, puede introducir un valor nuevo; que debe ser menor de 25,0 mm. El grosor predeterminado es 4,0 mm. El valor de la intensidad del color negro introducido será el grosor de la línea asignado a la velocidad de plumilla 20.

- 13. Cuando se le solicite si su trazador está conectado a un puerto serie (algunas veces denominado RS-232-C) o paralelo (algunas veces denominado Centronics), escriba **S** o **P** para indicar su elección y oprima [Intro]. Se mostrará una lista de nombres de puertos estándar. Si todavía no ha conectado su trazador al ordenador, consulte la documentación del trazador para obtener instrucciones e información sobre cómo verificar que la conexión se ha realizado correctamente. Hewlett-Packard *recomienda encarecidamente* que, cuando sea posible, utilice el puerto paralelo del trazador.
- 14. Cuando se le solicite, escriba el nombre del puerto del ordenador al que está conectado el trazador y oprima [Intro].

Si no sabe que nombre de puerto introducir consulte la documentación de su ordenador para identificar sus puertos. Los puertos serie se conocen como COM1, COM2, ...; los paralelos como LPT1, LPT2, ....

15. Cuando se le solicite si desea calibrar su trazador, a menos que tenga un HP DraftPro Plus, escriba **N** y oprima [Intro].

Algunos trazadores HP, como el HP DraftPro Plus, no realizan la autocalibración, si tiene uno de estos dispositivos, escriba **S** y oprima [Intro]. Realice la calibración "sólo software" aquí ofrecida por AutoCAD.

- 16. Cuando se le solicite si desea escribir el trazado a un archivo, escriba **S** o **N** para indicar su elección y, oprima [Intro]. Si escribe **N**, AutoCAD enviará sus trazados al trazador en tiempo de trazado. Si escribe **S**, cada vez que ejecute un trazado desde AutoCAD obtendrá un indicador de un nombre de archivo en el que almacenar el trazado. En este caso el trazado *no* se envía al trazador. Para enviar un archivo de trazado almacenado al trazador puede:
	- Usar el comando SHELL de AutoCAD para permitir el uso de comandos de MS-DOS sin salir de AutoCAD, o
	- Salir de AutoCAD y, escribir lo siguiente (con su ruta, nombre de archivo y nombre de puerto reales) en el indicador de MS-DOS:

#### **mode puerto: 9600,E,8,1,P**

(sólo para puertos serie por ejemplo, COM1, COM2 etc.)

## **copy /b C:\vía\_de\_acceso\archivo puerto**

(para puertos serie y paralelo).

- 17. Cuando se le solicite introducir las unidades de tamaño, escriba **P** para pulgadas o **M** para milímetros, y oprima [Intro]. Todas las especificaciones del dibujo se encontrarán en las unidades de medida introducidas.
- 18. Cuando se le solicite que introduzca el origen del dibujo, escriba su elección en las unidades visualizadas, y oprima [Intro].
- 19. En función del dispositivo seleccionado en el paso 7, puede aparecer una indicación para introducir la anchura y altura del área de impresión. Seleccione los valores recomendados en la documentación del trazador de acuerdo con el tamaño del papel, márgenes y unidad de medida introducidas en el paso 17 anterior. *(No use los valores de la tabla que presenta AutoCAD; pueden hacer que se trunquen los dibujos impresos)*. Escriba la anchura, una coma, la altura y oprima [Intro].

**Nota:** Si decide más adelante utilizar un tamaño de papel distinto, podrá introducir las nuevas dimensiones mientras utiliza el comando SALTRAZ de AutoCAD.

- 20. Cuando se le solicite que introduzca el ángulo de rotación, escriba **0** y oprima [Intro]. Las otras tres opciones pueden hacer que el dibujo quede truncado. Más adelante, si necesita rotar un dibujo es mejor introducir el ángulo mientras utiliza el comando SALTRAZ.
- 21. Cuando se le solicite que introduzca el grosor de la plumilla, escriba su elección y oprima [Intro]. El grosor de la plumilla a que se hace referencia aquí es la distancia entre las líneas paralelas que forman las áreas de relleno (marcas de sombreado) en los dibujos. Anchura de plumilla no es lo mismo que grosor de línea. Consulte en el documento en línea PLPHPGL2.DOC del disquete del controlador para obtener más información sobre grosores de línea.
- 22. Cuando se le pregunte si desea ajustar los contornos de las áreas de relleno para el grosor de plumilla, escriba **S** o **N** para indicar su elección y oprima [Intro]. Si escribe **S**, AutoCAD ajustará, si es necesario, los contornos de los polígonos con las áreas de relleno para tener en cuenta el valor introducido en el paso 19. Si escribe **N**, no ajustará los contornos.
- 23. Cuando se le pregunte si desea eliminar las líneas ocultas, escriba **S** o **N** para indicar su elección y oprima [Intro]. Esta función no se ve afectada por el controlador del trazador que ha instalado.
- 24. Cuando se le solicite que especifique la escala, introduzca su respuesta y oprima [Intro]. Esta función no se ve afectada por el controlador del trazador que ha instalado; para más información, consulte el *Manual de referencia de AutoCAD*.
- 25. Si ha seleccionado un dispositivo de barrido, como DesignJet, LaserJet o HP 7600, en el paso 8, se le solicitará que seleccione un tipo de fin de línea. Introduzca la opción deseada y oprima [Intro]. Los fines de línea redondeados son los que proporcionan los mejores resultados en la mayoría de los dibujos de AutoCAD.
- 26. En el caso de dispositivos de barrido, también aparecerá una indicación para que seleccione un tipo de unión de línea. Introduzca la respuesta deseada y oprima [Intro]. Las uniones redondeadas proporcionan los mejores resultados en la mayoría de los trazados de AutoCAD.
- 27. Por último, para los dispositivos de barrido, se le pedirá también que seleccione un tipo de control de combinación. Introduzca su elección y oprima [Intro].
- 28. Oprima [Intro] para salir del Menú principal.
- 29. Cuando se le pregunte si desea conservar los cambios efectuados en la configuración, oprima [Intro].
- 30. Para verificar la configuración actual, escriba **5** para seleccionar "Configurar AutoCAD" y oprima [Intro]. La configuración de AutoCAD que aparece en pantalla indicará el controlador seleccionado actualmente (trazador ADI P386) y el nombre del trazador.

La configuración actual indicará también el modelo seleccionado y el puerto de entrada/salida que acaba de configurar.

Con esto termina la parte necesaria de la configuración.

Existe un archivo denominado PLPHPGL2.DOC en el disquete "Controlador HP-GL/2 para AutoCAD en MS-DOS". Parte de este archivo proporciona información de referencia sobre el uso de AutoCAD con trazadores de HP. Recomendamos que haga una copia impresa de este archivo. Vaya al directorio en el que está instalado el controlador R10/11. El nombre predeterminado de este directorio es C:\ACAD. Ejecute el comando:

print plphpgl2.doc

Con esto estará en condiciones de imprimir utilizando el comando SALTRAZ de AutoCAD. Consulte el manual de AutoCAD para más información sobre el uso de este comando.

IMPORTANTE Hewlett-Packard recomienda que cuando se utilice el comando SALTRAZ se introduzcan algunas dimensiones del dibujo del usuario en el menú de configuración "TAMAÑO USUARIO" y que estén seleccionadas en el momento de imprimir. Las dimensiones del dibujo recomendadas cuando se utilizan tamaños de papel estándar se indican en la documentación del trazador o pueden calcularse de la forma siguiente:

> tamaño de papel - márgenes del trazador = dimensiones máximas del dibujo

**Nota:** Si se utilizan hojas sueltas con trazadores como los de la serie HP DesignJet o la serie HP DraftMaster con la opción de alimentación en rollo, cargue siempre el papel en orientación vertical. Para el HP DraftPro Plus y los HP DraftMaster SX/RX/MX sin alimentación en rollo, puede cargarse papel en el trazador en orientación horizontal o vertical (siempre que sea físicamente posible). No obstante, las dimensiones utilizadas para la especificación de "TAMAÑO USUARIO" tienen que ser coherentes con una perspectiva horizontal; por ejemplo, la medida "anchura" debe ser mayor que la medida "altura".

Para verificar que la instalación y la configuración han sido correctas, deberá enviar un dibujo al trazador; vea las breves directrices de la página 22.

## **Instalación de un controlador para AutoCAD versiones 12 o 13 para MS-DOS**

Esta sección se aplica a la instalación del controlador en AutoCAD versiones 12 o 13 para MS-DOS.

- Si instala un controlador para MS-DOS versión 10 u 11, vaya a la página 7.
- Si instala un controlador en su PC para una versión de AutoCAD en Windows vaya a la página 15.

De lo contrario continúe leyendo.

Para completar la instalación es necesario conocer:

- La versión de AutoCAD para la que está instalando un controlador. (Si tiene más de una versión de AutoCAD será necesario repetir este proceso). Si no está seguro acerca de que versión de AutoCAD tiene, puede encontrarla cargando AutoCAD y leyendo la información Acerca de..., disponible en el comando **Acerca de**.
- La ruta y el nombre del archivo por lotes que utiliza para iniciar AutoCAD:

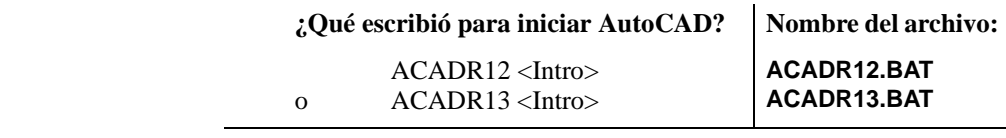

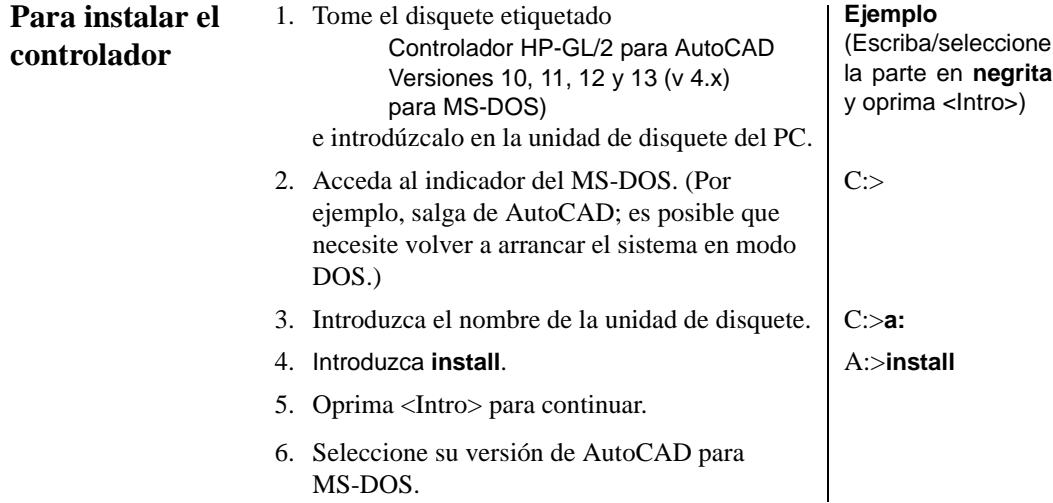

7. Oprima <Intro> para aceptar el nombre del archivo o escriba una vía de acceso y un nombre de archivo en caso de no ser los predeterminados.

**acadr12.bat** o **acadr13.bat**

A partir de este punto y en adelante el proceso de instalación del controlador es automático. El programa le informará cuando la instalación haya finalizado. En la página 16 se explica cómo configurar AutoCAD para utilizar el controlador.

## **Instalación de un controlador para Windows**

Esta sección se aplica a la instalación del controlador en AutoCAD versiones 12 y 13 para Windows 3.1 y versiones 13 y 14 para Windows 9x y Windows NT.

• Si piensa instalar un controlador para la versión de AutoCAD para MS-DOS, vaya a la página 7 (versión 10 u 11) o a la página 14 (versión 12 o 13).

De lo contrario continúe leyendo.

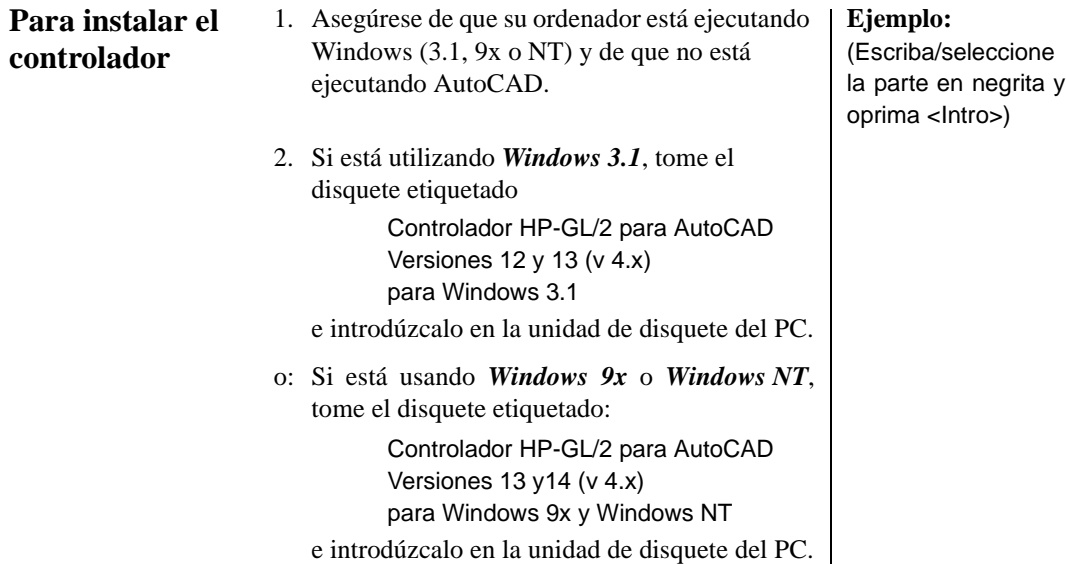

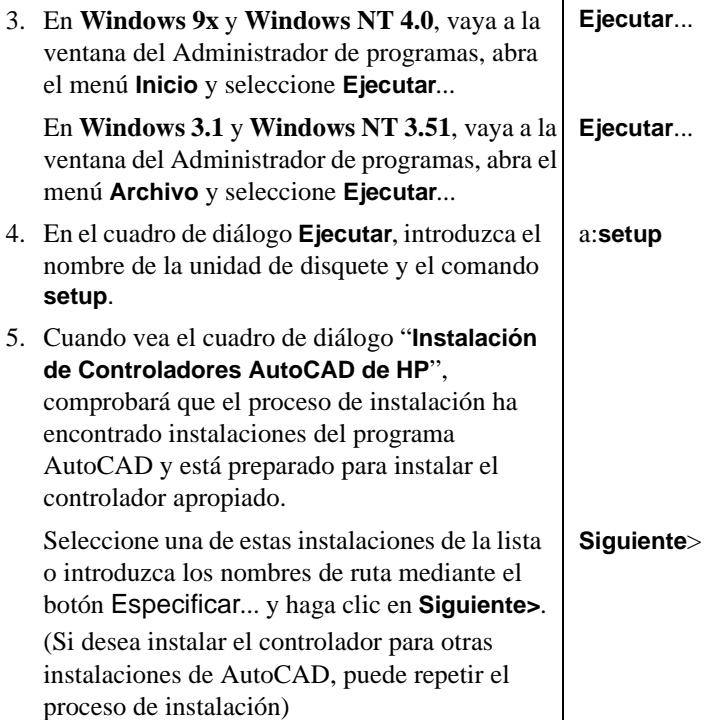

 $\mathbf{r}$ 

A partir de este punto y en adelante el proceso de instalación del controlador es automático. El programa le informará cuando la instalación haya finalizado. En la página 16 se explica cómo configurar AutoCAD para utilizar el controlador.

# **Configurar AutoCAD versiones 12 o 13 para utilizar con su trazador**

Si está configurando un controlador para AutoCAD versión 14 vaya a la página 18; de lo contrario continúe leyendo.

- 1. Introduzca en la línea de comandos de AutoCAD: **CONFIG**.
- 2. En el menú Configuración, introduzca **5** (configurar trazador).
- 3. En el menú Configuración del trazador, introduzca **1** (añadir una configuración de trazador).
- 4. De la lista de trazadores seleccione: Hewlett-Packard HP-GL/2, ADI 4.x - para Autodesk por HP
- 5. Seleccione su modelo de trazador de la lista de dispositivos admitidos.

6. Para la pregunta "¿Está su trazador conectado a un puerto serie o un puerto paralelo?", introduzca:

**S** (para serie) o

**P** (para paralelo).

En caso de duda, consulte las instrucciones de configuración de la documentación del trazador y el manual del PC.

- 7. Indique si su trazador está conectado directamente al PC o a una red.
- 8. 8 Ante la orden "Introduzca el nombre del puerto", introduzca por ejemplo:

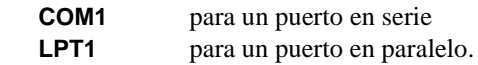

En caso de duda, consulte el manual del ordenador.

- 9. AutoCAD mostrará entonces la configuración predeterminada del controlador. Podrá modificar este ajuste posteriormente, por lo que ante la pregunta "¿Desea modificar algún ajuste?" introduzca **N**.
- 10. Ahora añada una descripción para este trazador; cualquier cosa que introduzca estará disponible como un trazador cuando use luego SALTRAZ.

Introduzca, por ejemplo:

**HP DesignJet 220 en LPT2**

- o **HP DesignJet 650C en LPT1**
- o **HP DraftPro Plus para planos mecánicos**
- o **Trazador de la oficina de diseño**

#### IMPORTANTE *No* deje la descripción en blanco.

En el cuadro de diálogo HPCONFIG una línea de estado muestra el número del modelo actual y la descripción que introdujo durante la configuración. Si utiliza más de un dispositivo HP-GL/2, puede identificar cada modelo proporcionando una descripción única durante la configuración.

11. Para abandonar el menú Configuración del trazador, introduzca **0**, y **0** otra vez. Se le hará la pregunta "¿Guardar cambios a la configuración?"; responda **S** y regrese a AutoCAD.

Consulte en el sistema de Ayuda en línea del controlador más instrucciones sobre la configuración y el trazado. Puede acceder a esta ayuda en línea escribiendo **HPCONFIG** en el indicador de comandos de AutoCAD y haciendo clic en el botón Ayuda.

Personalice ahora su configuración; vea la página 20.

## **Configuración de AutoCAD versión 14 para utilizar con su trazador**

Si está configurando un controlador para AutoCAD versión 12 o 13, vaya a la página 16; de lo contrario continúe leyendo.

- 1. En la línea de comando de AutoCAD introduzca **Preferencias**.
- 2. En el cuadro de diálogo Preferencias seleccione la hoja de la ficha Impresoras.
- 3. En la hoja de la ficha Impresoras, seleccione Nueva (para agregar una configuración de trazador).
- 4. En la lista de controladores seleccione: Hewlett-Packard HP-GL/2, ADI 4.x - para Autodesk por HP
- 5. Ahora añada una descripción para este trazador; aquello que introduzca estará disponible como un trazador cada vez que utilice SALTRAZ. Introduzca por ejemplo:
	- **HP DesignJet 220 en LPT2**
	- o **HP DesignJet 650C en LPT1**
	- o **HP DraftPro Plus para planos mecánicos**
	- o **Trazador de la oficina de diseño**

IMPORTANTE *No* deje la descripción en blanco.

En el cuadro de diálogo HPCONFIG una línea de estado muestra el número del modelo actual y la descripción introdujo durante la configuración. Si utiliza más de un dispositivo HP-GL/2, puede identificar cada modelo proporcionando una descripción única durante la configuración.

- 6. Seleccione su modelo de trazador de la lista de dispositivos admitidos.
- 7. Para la pregunta "¿Está su trazador conectado a un puerto serie o un puerto paralelo?", introduzca:
	- **S** (para conexión serie) o
	- **P** (para conexión paralelo) o
	- **N** (para una red).

Especifique si su trazador está conectado directamente al ordenador, o a una red.

En caso de duda, consulte las instrucciones de configuración de la documentación del trazador y el manual del ordenador.

8. En el indicador "Introducir nombre de puerto", introduzca por ejemplo:

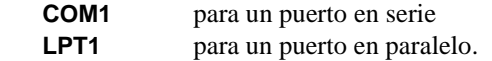

En caso de duda, consulte el manual del ordenador.

Ahora puede ver una nota acerca del uso del spooler de Windows.

- 9. AutoCAD mostrará entonces la configuración predeterminada del controlador. Podrá modificar este ajuste posteriormente, por lo que ante la pregunta "¿Desea modificar algún ajuste?" introduzca **N**. Si desea utilizar la nueva configuración creada, haga clic en el botón Ajustar actual.
- 10. Después de guardar la configuración, abandone la configuración de AutoCAD.

Consulte en el sistema de Ayuda en línea del controlador más instrucciones sobre la configuración y el trazado. Puede acceder a esta ayuda en línea escribiendo **HPCONFIG** en el indicador de comandos de AutoCAD y haciendo clic en el botón Ayuda.

Personalice ahora su configuración; vea la sección siguiente.

# **Personalización de la configuración para AutoCAD versiones 12, 13 y 14**

Para personalizar su configuración, en el indicador de Comandos introduzca **HPCONFIG**. Las configuraciones se conservan en los archivos con la extensión .HPC en AutoCAD versiones 12 y 13; en la versión 14 se conservan en el archivo de configuración principal de AutoCAD.

#### IMPORTANTE *Le aconsejamos encarecidamente que ejecute* **HPCONFIG***, ya que sus funciones pueden facilitarle significativamente el trazado.* **HPCONFIG** *le ahorra el tener que ajustar las mismas opciones cada vez que realice un trazado: puede establecer un entorno predeterminado para sus propios trazados, puede establecer ajustes que no interferirán con otros usuarios del mismo trazador y, puede incluso ajustar configuraciones alternativas para el mismo trazador.*

Desde el cuadro de diálogo de configuración del trazador HPCONFIG, puede personalizar su trazador utilizando las opciones proporcionadas. La tabla de la página siguiente muestra la mayoría de las opciones y sus funciones, a lo largo de las elecciones de configuración que puede realizar en los cuadros de diálogo afines. Haciendo clic en Ayuda puede obtener una descripción completa de cada opción. Algunas de estas opciones también están disponibles en el trazador; ajustándolas en HPCONFIG estará seguro de que no afectan a otras personas cuando comparta los dispositivos.

#### Opción Descripción Número de copias Especifica el número de copias en cada comando **SALTRAZ** de AutoCAD. Calidad Seleccione el nivel de calidad: rápido/borrador, normal/final, óptima/realzado o utilice el ajuste predeterminado del trazador. Colores de impresión Determina el modo en que el trazador interpreta los colores en el dibujo y los imprime, en todo color, los convierte a sombras de grises, o convierte todos los colores a negro.

## **Opciones de configuración del trazador**

## **Opciones de configuración del trazador**

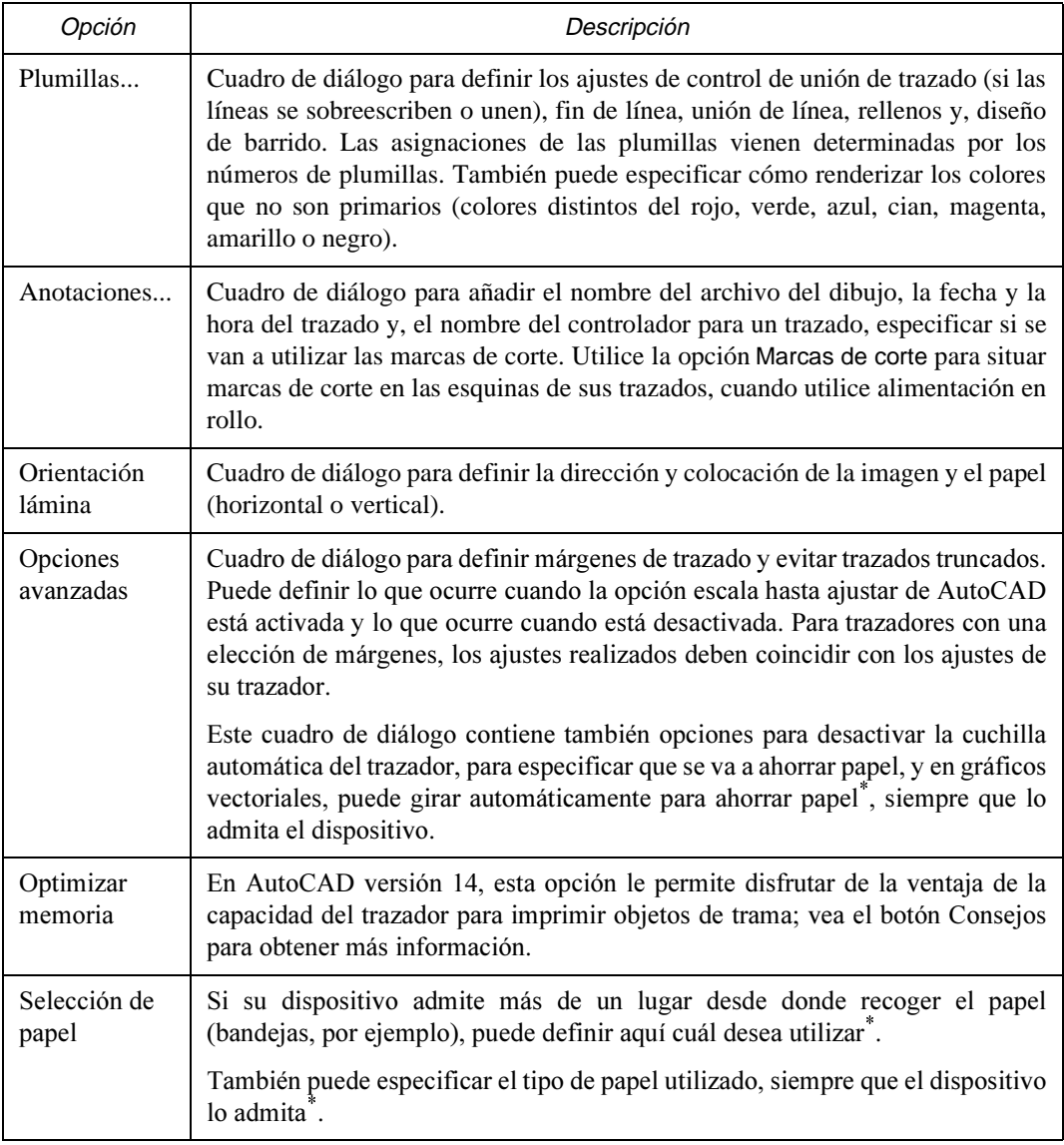

\* Disponible en AutoCAD versiones 13 y 14 para Windows 9x y NT.

Una vez que haya personalizado su configuración, deberá comprobarla; vea la sección que comienza en la página 22.

## **Comprobación de la configuración**

Recomendamos que compruebe su nueva configuración trazando un dibujo. El proceso para realizarlo es el siguiente:

- 1. Asegúrese de haber cargado papel en el trazador.
- 2. Abra un dibujo sencillo en AutoCAD. En el subdirectorio tutorial de AutoCAD hay muchos archivos .DWG que puede elegir.
- 3. En la línea de comandos, introduzca **SALTRAZ** (o vaya desde Archivo > Imprimir).
- 4. En el cuadro de diálogo Configurar trazador, haga clic en Selección de dispositivo y valores predeterminados.
- 5. En el cuadro de diálogo que aparece, seleccione la descripción del trazador que acaba de añadir en **CONFIGURAR** o **Preferencias**.
- 6. Haga clic en: SI.
- 7. En el cuadro de diálogo Configurar trazador, compruebe que:
	- El Tamaño de papel coincida con el papel cargado.
	- La escala (bajo Rotación y origen) sea la deseada.
	- Lo que se va a trazar se corresponde con el área real de trazado que desea.
- 8. Haga clic en: SI.

El dibujo se imprimirá en el trazador utilizando la configuración predeterminada seleccionada automáticamente por usted en HPCONFIG.

- *Si no se imprime nada*, existe entonces un problema en la interfase entre el trazador y el ordenador, que puede ser bien la propia conexión del cable o bien los ajustes de la interfase. Para comprobar cualquiera de ellas consulte las instrucciones de configuración en la documentación del trazador. ¿Seleccionó el puerto de interfase correcto en CONFIGURAR o Preferencias?
- Si el contenido, escala o posición del dibujo no son los esperados, podrá personalizar la configuración (vea la página 20).

#### **Si su trazador no empieza a trazar**

Compruebe:

- El panel frontal del trazador en busca de algún mensaje de error, o luz de estado que indique un error.
- La pantalla AutoCAD en busca de algún mensaje de error.
- La conexión física entre el ordenador y el trazador.

## **Si los ajustes de las plumillas parecen no tener efecto**

• En algunos trazadores HP, hay que especificar si los ajustes de las plumillas se harán según la aplicación (en este caso AutoCAD) o si se realizarán en el propio trazador. Por ejemplo, en el HP DesignJet 250C, este ajuste forma parte de la Hoja de configuración. Asegúrese de que este ajuste es el deseado. Para ello, consulte en caso necesario la documentación del trazador.

## **Si el dibujo aparece distorsionado o es ininteligible**

• Si utiliza una interfase serie entre el trazador y el ordenador, asegúrese de que los ajustes serie del trazador (baudios y paridad) coincidan con los ajustes actuales de AutoCAD. Para comprobar o cambiar los ajustes del trazador, consulte la documentación suministrada con el trazador.

## **Si tiene otros problemas**

• Consulte la sección Resolución de problemas del sistema de Ayuda en línea.

# **Configuración para dibujos renderizados (para trazadores de inyección de tinta e impresoras LaserJet)**

Renderizar un dibujo significa aplicar una cantidad variable de sombreado a las superficies con objeto de proporcionar un aspecto tridimensional al dibujo.

Con este controlador sólo es posible renderizar cuando se utiliza con AutoCAD versión 12 y 13 para MS-DOS.

Antes de poder utilizar los comandos HPRENDER y HPMPLOT, debe haber configurado AutoCAD mediante el comando RCONFIG. Consulte la documentación de AutoCAD para obtener información sobre el comando RCONFIG.

Estas versiones de AutoCAD incluyen su propia rutina de renderización, RENDER. No obstante, recomendamos encarecidamente que, en lugar de ésta, utilice la rutina de renderización suministrada como parte de este controlador, HPRENDER.

- **HPRENDER** Las características de HPRENDER están especialmente indicadas para trazadores HP. Adicionalmente, y a diferencia de RENDER, HPRENDER permite especificar el tamaño de página. El sistema de ayuda en línea explica cómo configurar el software para utilizar HPRENDER y cómo renderizar un dibujo, se accede a dicho sistema entrando en **HPRENDER** y haciendo clic en el botón de Ayuda.
- **HPMPLOT** HPMPLOT Para imprimir un dibujo que contiene una ventana renderizada, pero que de otra forma no aparecería renderizada, utilice la rutina HPMPLOT, que también se suministra como parte de este controlador. El sistema de ayuda en línea explica cómo utilizar HPMPLOT, se puede acceder a él entrando en **HPMPLOT** y haciendo clic en el botón de Ayuda.

**Resolución de problemas** Si experimenta algún problema al utilizar HPRENDER o HPMPLOT, consulte la sección Resolución de problemas, en el sistema de ayuda en línea.

## **Estado del trazador**

Este cuadro de diálogo le permite supervisar el desarrollo de los trabajos de impresión mientras son procesados por el trazador. También proporciona información sobre el papel cargado en el trazador: tamaño, dimensiones y tipo.

El cuadro de diálogo Estado del trazador está disponible para los siguientes dispositivos conectados mediante el puerto paralelo:

• La mayoría de HP DesignJets, utilizados con AutoCAD versiones 12 o 13 para MS-DOS.

El botón Estado del trazador estará en gris para los dispositivos que no admiten este cuadro de diálogo.

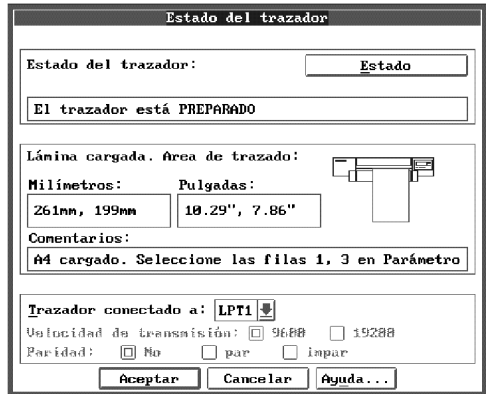

Esta cuadro de diálogo muestra el estado actual del trazador-lámina cargada, posición de la palanca/cubierta, trazador preparado/no preparado, etc. A continuación se explican los campos más importantes de este cuadro de diálogo:

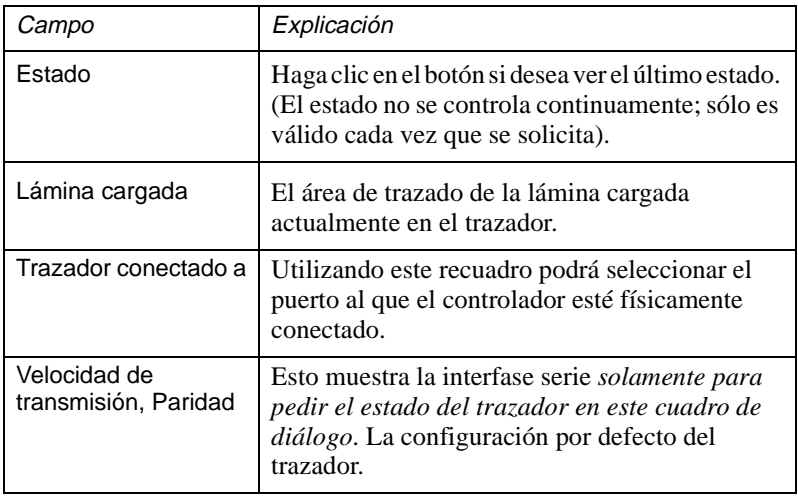

## IMPORTANTE • Cualquier cambio efectuado aquí *no* modifica la configuración de la interfase en AutoCAD. Si desea modificar la configuración de AutoCAD, utilice CONFIGURAR.

• Las configuraciones de Trazador conectado a, Velocidad de transmisión y Paridad deben coincidir con las de la sección física. De lo contrario, Estado, no podrá obtener datos del trazador.

# **Garantía Limitada**

**DEL SOFTWARE:** HP garantiza durante un período de **NOVENTA (90) DÍAS**, posteriores a la adquisición del presente producto, que éste realiza sus instrucciones de programación, de haber sido instalado adecuadamente en el modelo de ordenador que se indica en la cubierta. Sin embargo no se garantiza que no se interrumpa la operación, ni que ésta quede libre de errores. Si eventualmente y durante el período de garantía indicado, el presente software produjera fallos en la realización de sus instrucciones de programación, el usuario podrá optar por devolver el/los producto/s ("soporte"), bien con el fin de que le sea sustituido, mediando un plazo razonable, bien con el que le sea devuelto su importe, previa entrega del material y copias correspondientes.

**DEL SOPORTE:** HP garantiza el soporte en que el software se encuentra electrónicamente grabado contra defectos de fabricación y mano de obra, siempre y cuando dicho soporte haya sido manipulado adecuadamente por el usuario, y durante un período de **NOVENTA (90) DÍAS** posteriores a la adquisición del presente producto. Si eventualmente y durante el período de garantía indicado se produjesen fallos en dicho soporte que probasen su situación defectuosa, el usuario podrá optar por devolverlo a HP bien con el fin de que le sea sustituido, mediando un plazo razonable, bien con el de que le sea devuelto su importe, previa entrega del material y copias correspondientes.

**NOTIFICACIONES DE RECLAMACIONES:** El cliente debe notificar a HP, por escrito, cualquier reclamación en plazo de tiempo no superior a treinta (30) días posteriores a la expiración del período de garantía.

**LIMITACIONES DE LAS RECLAMACIONES:** HP no garantiza este producto de ninguna otra forma, ya sea oral o escrita. Toda garantía relacionada con la comercialización o adecuación estará limitada a noventa días, contados desde la fecha que figure en ésta. Algunos estados y/o provincias no permiten la limitación temporal de la garantía, de modo que la anterior limitación o exclusión puede no afectarle.\*

Esta garantía proporciona derechos legales específicos a los que puede añadirse otros derechos que podrían variar de un estado a otro y de una provincia a otra.

**REPARACIONES EXCLUSIVAS:** Las reparaciones antes mencionadas son exclusivas y propias del cliente. En ningún caso HP será responsable de los daños directos, indirectos, especiales, incidentales, consecuentes (incluido el lucro cesante), que se basen en la garantía, el contrato, los prejuicios o cualquier otra teoría legal. Algunos estados o provincias no permiten la exclusión o limitación de los daños incidentales o consecuentes, de modo que la anterior limitación o exclusión pueden no afectarle.

**SERVICIO DE GARANTÍA:** El servicio de garantía puede ser prestado por la oficina de HP más próxima o por cualquier otra que aparezca indicada en el adjunto manual de usuario o folleto de servicio.

\* **Sólo para Reino Unido:** en caso de que Vd. sea un "consumidor", tal y como se define en los estatutos, es posible que alguna parte de esta garantía no le afecte.

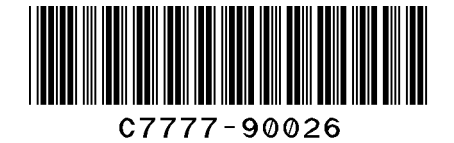

Número de referencia: C7777-90026 Printed in Europe Tercera edición, septiembre de 1999 Spanish

Este manual está impreso en papel blanqueado sin cloro.